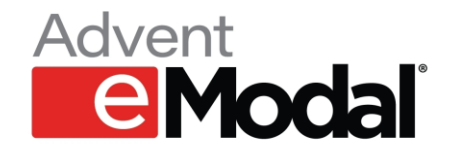

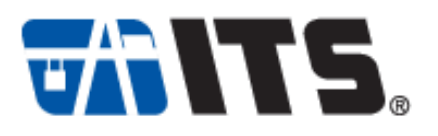

## **Check-in Feature at ITS**

Business Objective

• To increase gate fluidity and expedite the ingate process to improve driver experience while allowing un-used appointments to be claimed by another trucker.

Check-in Concept

• To allow an appointment to be scheduled without requiring the Tractor Plate. The Tractor Plate will need to be added at the time of check-in which is 60 minutes before the start of the appointment time. If the check-in is performed successfully by satisfying the requirement, the appointment will be confirmed. If the check-in is not performed, the appointment will be cancelled.

Transaction Types

- Check-in will be required for import delivery transactions only. Both single and dual transactions will require check-in. Single empty and export transactions will not require check-in at this time.
- All other transactions will no longer require Tractor Plates at the time of appointment creation. Tractor Plate will be encouraged, but not mandatory.

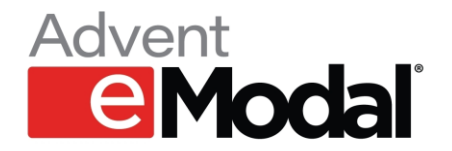

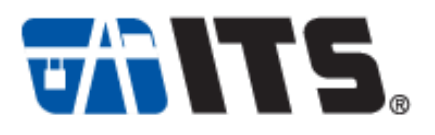

### **Rules & Requirements**

• Check-in must be performed 60 minutes prior to the start of the appointment time. Example, if the appointment is 0900-1000 – check-in must be performed by 0759. Tractor plate can be edited after if needed.

- If check-in is not performed the appointment will be auto cancelled and will need to be re-scheduled.
- Drivers arriving with a checked-in appointment with incorrect data will be rejected at the gate.
- Drivers arriving with a checked-in appointment with accurate data will be auto processed at the gate and admitted swift entry.

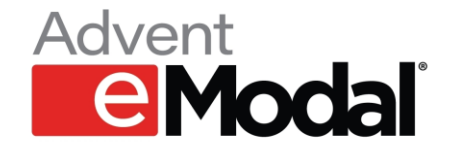

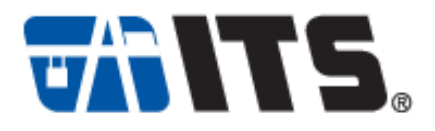

### **Appointment Creation**

Tractor Plate will no longer be required at the time of appointment creation. User will receive the amber colored warning advising that the Truck identification is required.

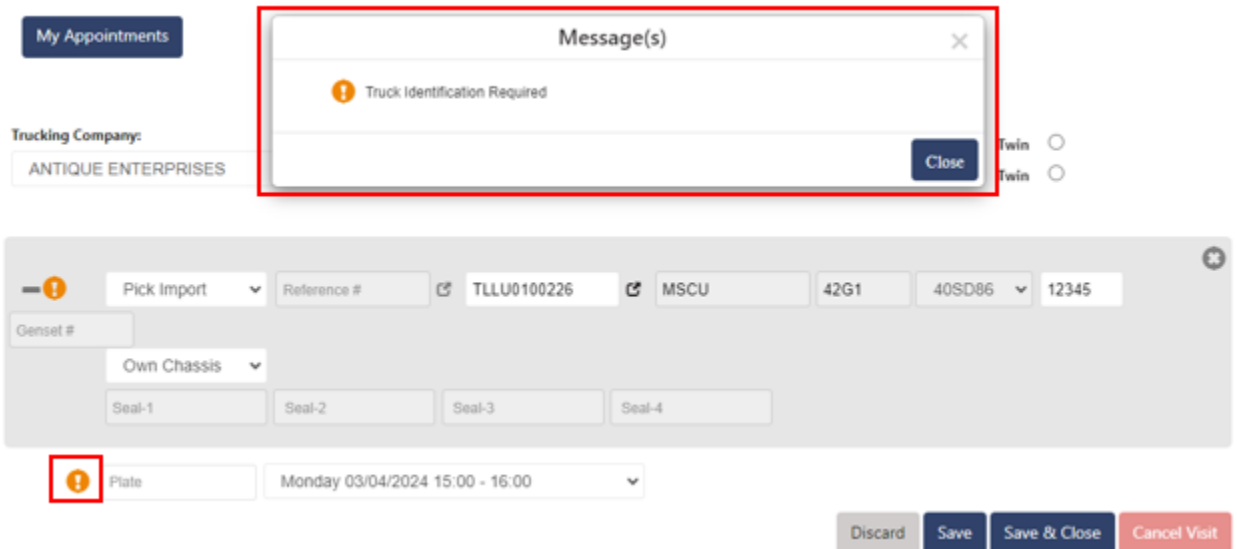

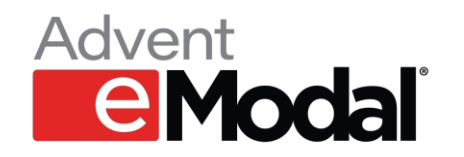

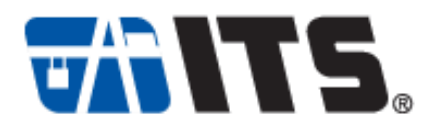

# **Check-in Warning**

User will receive an amber colored warning advising that Check-in is required for the appointment.

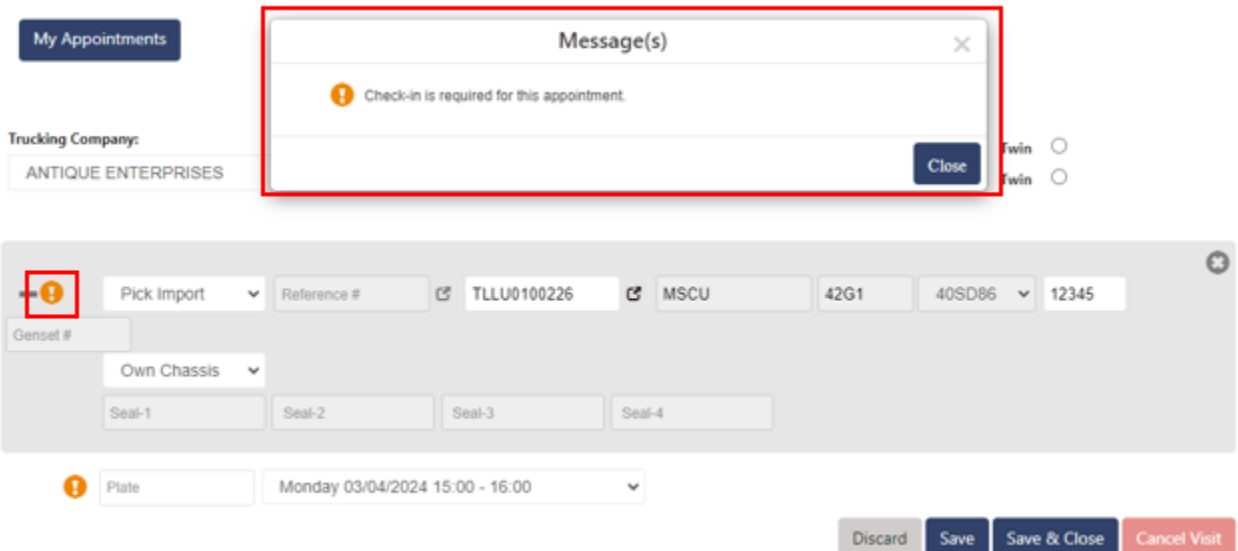

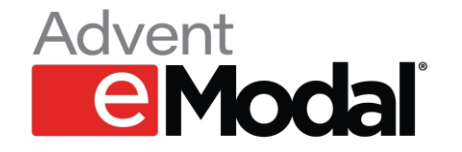

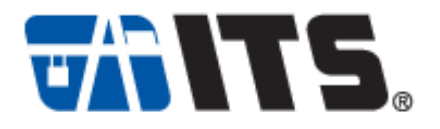

# **Check-in**

From the 'My Appointments' tab, user will select the check-box to the left of the container, select actions and then Check-In.

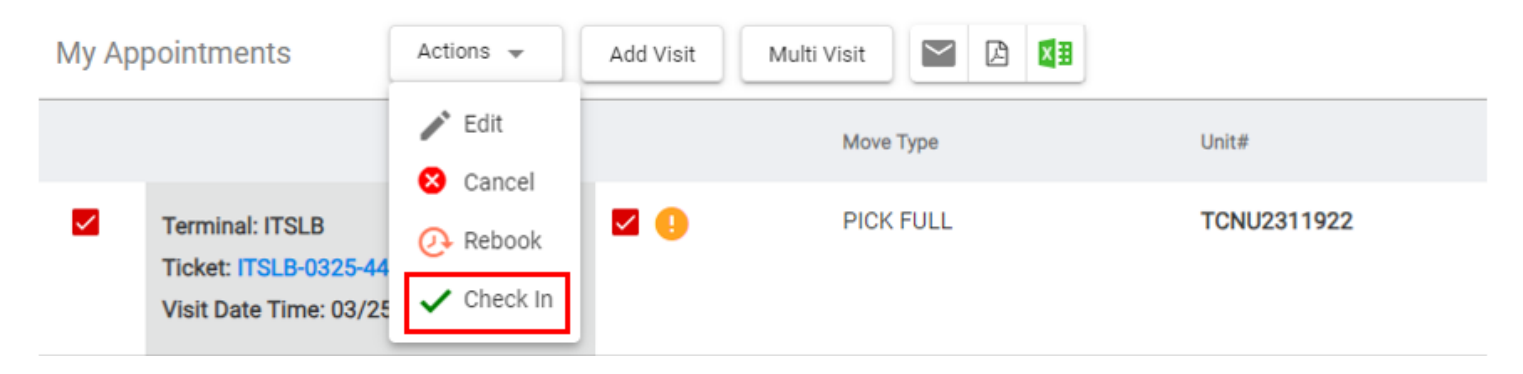

User will be prompted to the Appointment Creation screen where the License Plate can be added.

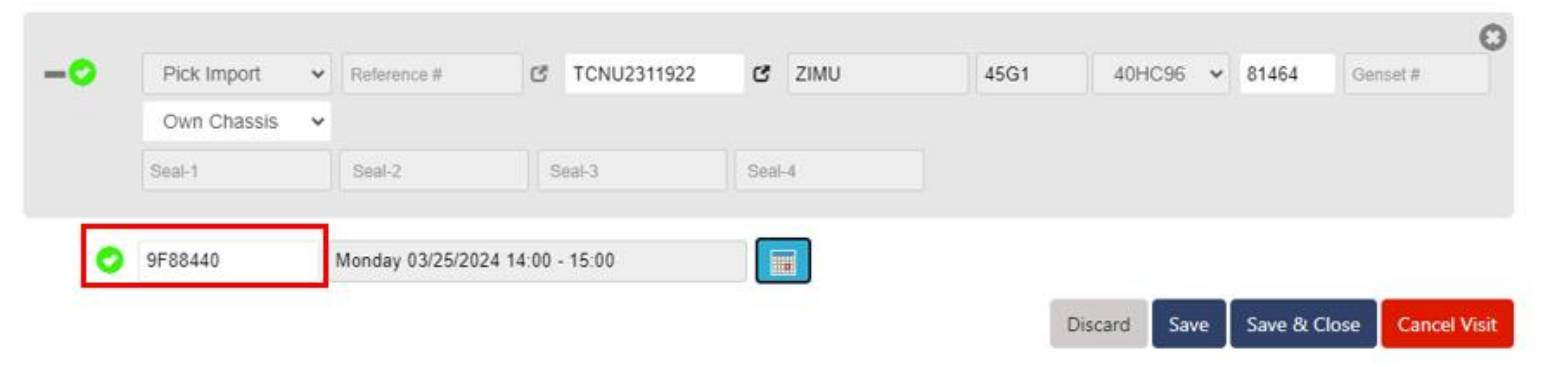

www.emodal.com / www.itslb.com

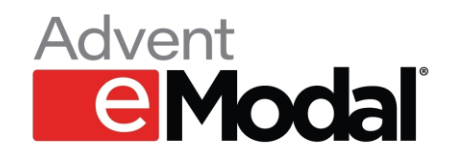

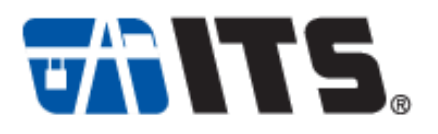

The appointment will then be confirmed and checked-in.

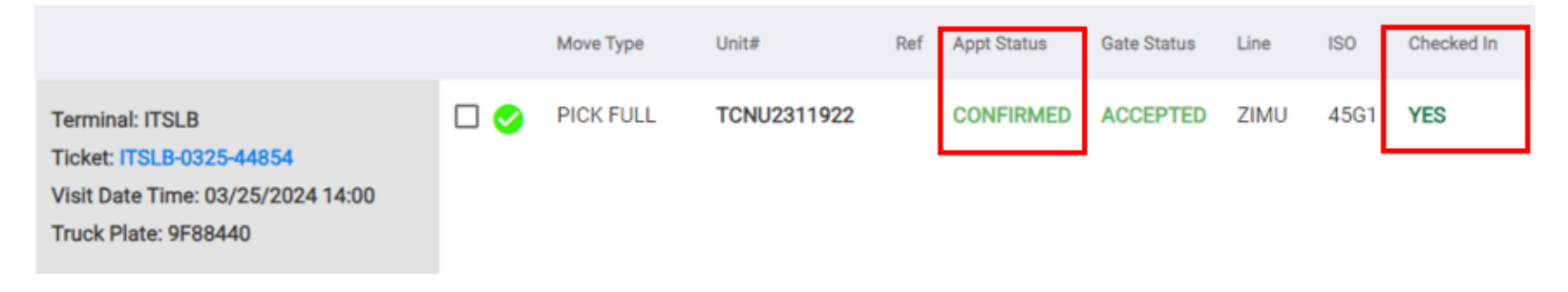

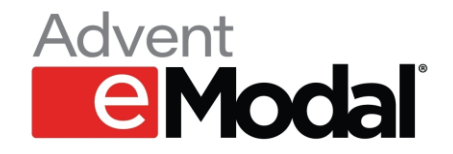

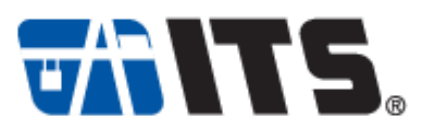

**FAQ**

#### **Q: When does this take effect?**

A: Friday, 3/29/2024

#### **Q: Do I have to check-in for all transactions?**

A: Import transactions only at this time. Both single and dual.

#### **Q: When do I have to check-in by?**

A: Check-in needs to be performed 60 minutes prior to the start time of the appt.

### **Q: What happens if I do not check-in?**

A: Your appointment will be automatically cancelled if not checked in by the 60 minute cutoff.

#### **Q: Can I edit the Tractor Plate after the appointment time has started?**

A: Yes, the LP can be edited after the start of the appointment time.

### **Q: If I enter the Tractor Plate at the time of appointment creation, do I still need to check-in?**

A: Yes, appointment still requires check-in.